## **FRESNO STATE CSU-MOVEit FILE UPLOAD PROCESS TO SUBMIT HEALTHCARE CERTIFICATIONS**

**Please use this secured file transfer to submit your healthcare certification form and/or medical documents to your assigned Leave Coordinator.**

## **Instructions**

1. Log in to[:](https://transfer.data.calstate.edu/) <https://transfer.data.calstate.edu/> - Using your Fresno State credentials.

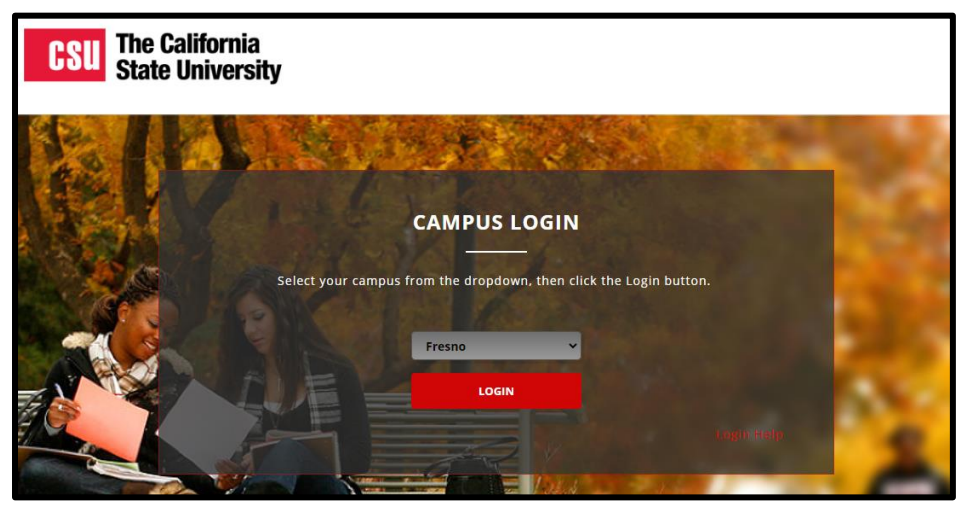

2. The CSU MOVEit page will display. Click **Send Package**.

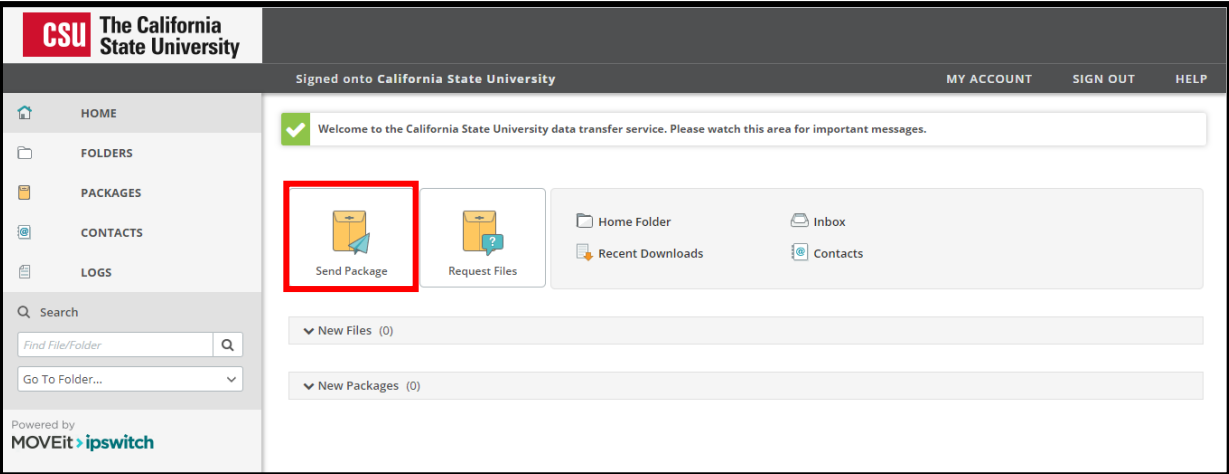

- 3. Complete the following fields:
	- **Enter in** → **To:** [sarahconfer@mail.fresnostate.edu](file://///fs-stor-a.ad.csufresno.edu/AdminServ/AdminServ-Depts/HR-EBS/Leave%20Programs/MOVEit%20Instructions/sarahconfer@mail.fresnostate.edu%20) **or** [sarahconfer@csufresno.edu](mailto:%20sarahconfer@csufresno.edu)
	- **Enter in** → **Subject: Healthcare Certification – your name**

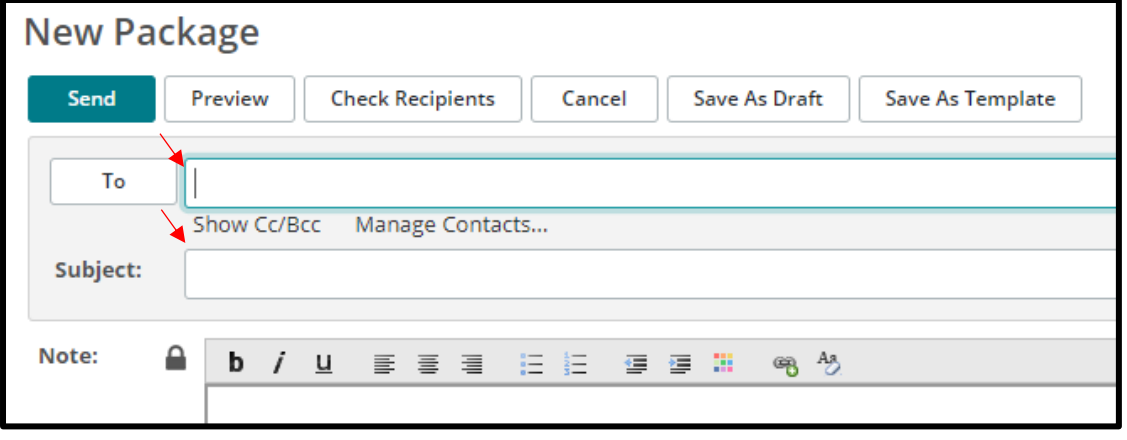

- 6. Click **Upload Files** or **"Drag & Drop"** the documents.
- 7. Click **Delivery Receipt** under the **Options** section.
- 8. Click **Send**.

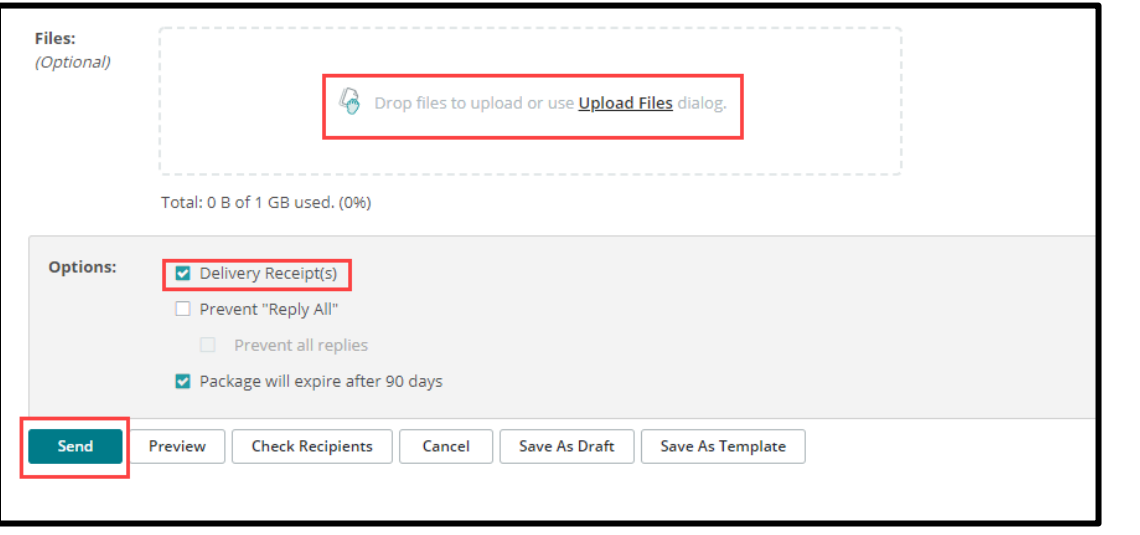

Have an account on another Identity Provider?

**NOTE:** If you encounter an error message, look for the following icon to click on **>Try Single Signon with SAML** If that does not work, you may need to clear your browser cache. Below is a link to assist with clearing your browser cache.

[How To Clear My Cache](http://tech.sfsu.edu/guides/clearing-your-browser-cache) - This guide covers all browsers.